Dell UltraSharp 43 4K USB-C **모니터** Dell Display Manager **사용자 안내서**

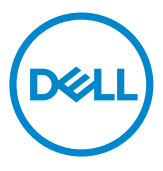

**모델 번호**: U4320Q **규제 준수 모델**: U4320Qt

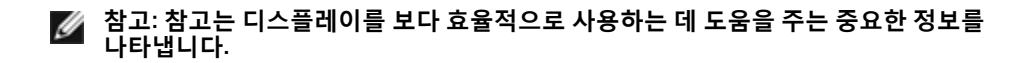

Copyright © 2019 Dell Inc . or its subsidiaries . All rights reserved . Dell, EMC **및 기타 상표는** Dell Inc . **또는 해당 자회사의 상표입니다** . **기타 상표는 해당 소유주의 상표일 수 있습니다** .

2019 – 12

**개정 버전**: A00

# 목차

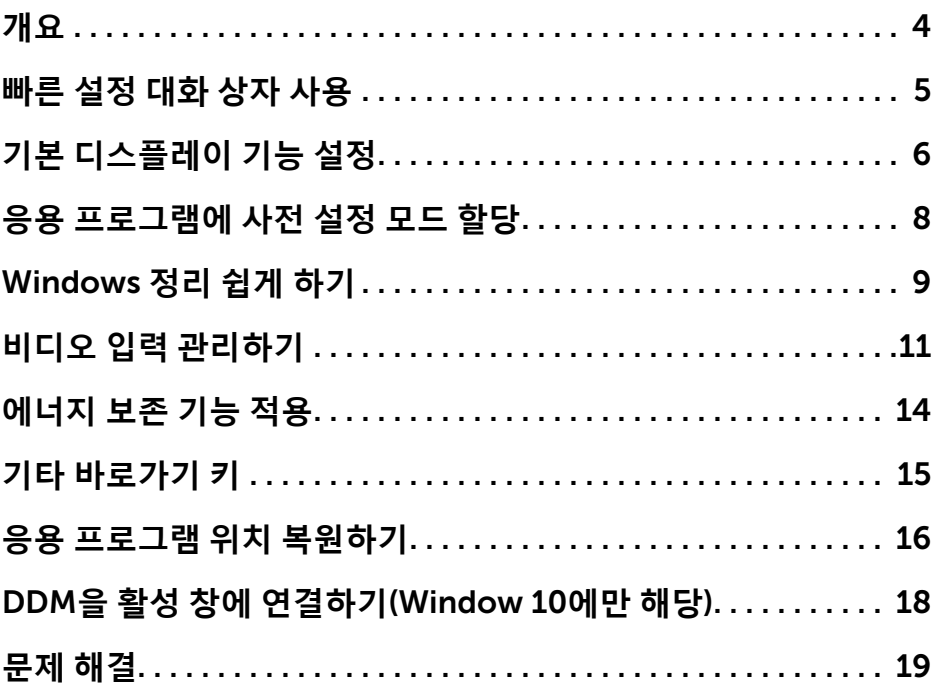

<span id="page-3-0"></span>Dell **디스플레이 관리자는 한 개 또는 그룹 모니터를 관리하는** Windows **애플리케이션입니다** . **일부** Dell **모델에서 디스플레이 이미지**, **자동 설정 할당**, **에너지 관리**, **창 조직**, **이미지 회전 및 기타 기능을 수동으로 조정할 수 있습니다** . **설치된 후**, **컴퓨터를 시작할 때마다** Dell display manager**가 실행되고 알림 트레이에 아이콘이 표시됩니다** . **마우스 포인터를 알림 트레이 아이콘 위에 갖다 대면 컴퓨터에 연결된 모니터에 관한 정보가 표시됩니다** .

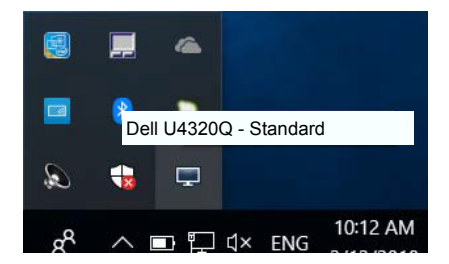

Dell Display Manager**에서는** DDC/CI **채널을 사용하여 사용 중인 모니터와 통신해야 합니다** . **아래에 나와 있는 대로 메뉴에서** DDC/CI**가 사용하도록 설정되어 있는지 확인하십시오** .

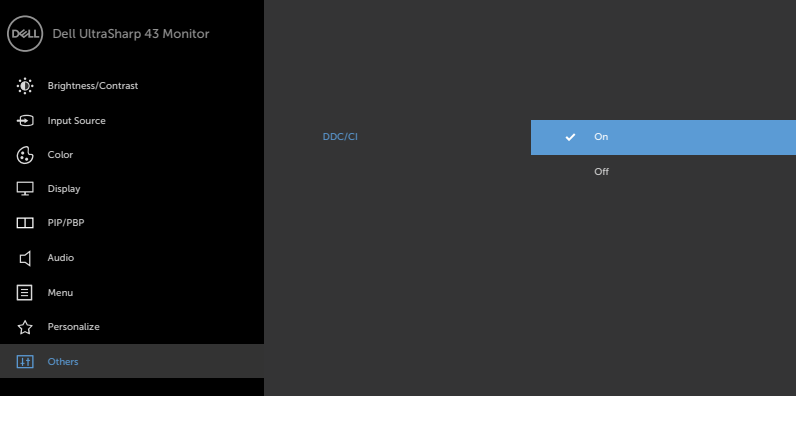

### <span id="page-4-0"></span>**빠른 설정 대화 상자 사용**  $\overline{a}$

Dell Display Manager**의 알림 트레이 아이콘을 클릭하면 빠른 설정 대화 상자가 열립니다** . **지원되는** Dell **모델 여러 개가 시스템에 연결된 경우에는 제공된 메뉴를 통해 특정 대상 모델을 선택할 수 있습니다** . **빠른 설정 대화 상자에서 편리하게 모니터의 밝기 및 명암 대비 수준을 조정하고**, **사용 중인 애플리케이션에 따라 사전 설정 모드를 수동으로 선택하거나 사전 설정 모드의 자동 선택을 활성화할 수 있습니다** .

| ×<br>Display Manager<br>DELL |                                                                         |           |
|------------------------------|-------------------------------------------------------------------------|-----------|
| Display:                     | <b>Dell U43200</b>                                                      |           |
| Resolution:                  | 3840x2160                                                               | Change    |
| ○ Auto Mode                  |                                                                         | Configure |
| C Manual Mode                | Standard                                                                | v         |
| Brightness:                  | ×<br>×<br>٠<br>٠<br>٠<br>ï<br>×                                         | 75%       |
| Contrast:                    | ×<br>×<br>×<br>×<br>$\sim$<br>$\mathbf{r}$<br>$\bar{z}$<br>$\mathbf{r}$ | 75%       |
|                              |                                                                         |           |
|                              |                                                                         | $\geq$    |
|                              |                                                                         |           |
| Open Dell Display Manager    |                                                                         |           |

**빠른 설정 대화 상자에서는 또한 기본 기능 조정**, **자동 모드 구성 및 기타 기능에 액세스하는 데 사용되는** Dell Display Manager**의 고급 사용자 인터페이스에도 액세스할 수 있습니다** .

**참고**:

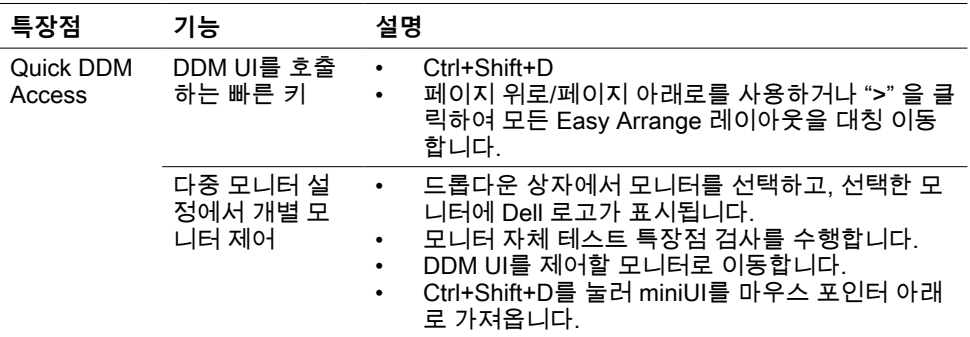

## <span id="page-5-0"></span>**기본 디스플레이 기능 설정**

 $\overline{a}$ 

**기본 탭의 메뉴를 사용하여 선택된 모니터에 대한 사전 설정 모드를 수동으로 적용할 수 있습니다** . **또는 자동 모드가 활성화될 수 있습니다** . **자동 모드에서는 모니터에서 특정 응용 프로그램이 활성일 때 선호되는 사전 설정 모드가 자동으로 적용됩니다** . **선택한 사전 설정 모드를 알려주는 메시지가 화면에 잠깐 표시됩니다** .

**선택된 모니터의 밝기 및 명암 대비 기본 탭에서 직접 조정할 수 있습니다** .

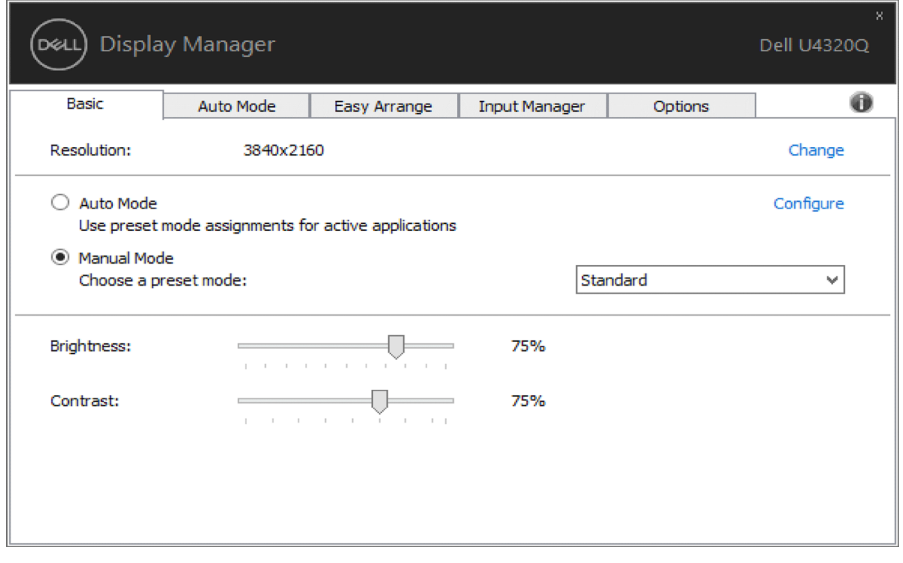

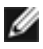

**참고**: **여러 개의** Dell **모니터가 연결된 경우 "**Enable display matrix control**"을 선택하여 모든 모니터에 밝기**, **명암 및 색 사전 설정 제어를 적용하십시오** .

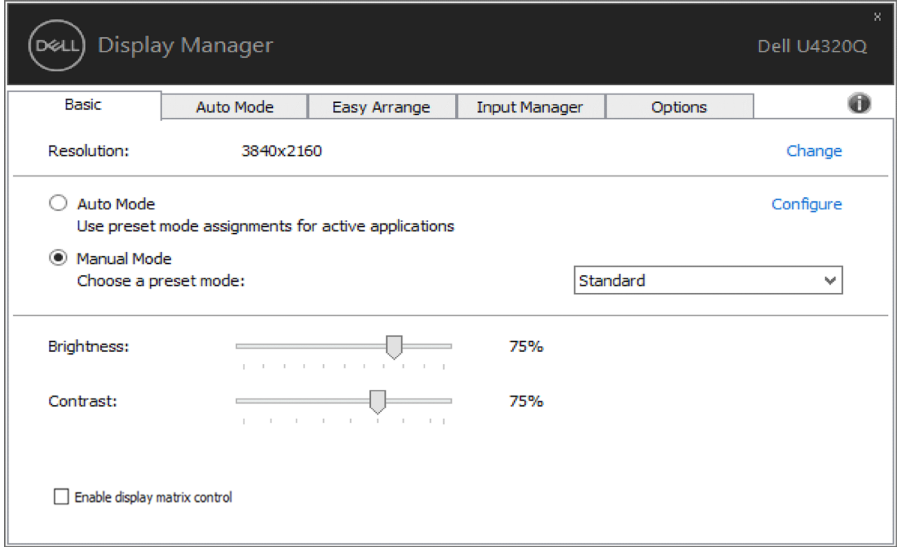

### <span id="page-7-0"></span>**응용 프로그램에 사전 설정 모드 할당**

 $\overline{a}$ 

**자동 모드 탭에서는 특정 사전 설정 모드를 특정 응용 프로그램에 연결시키고**, **자동으로 적용할 수 있습니다** . **자동 모드가 활성화된 경우**, Dell Display Manager **는 연결된 응용 프로그램이 활성화될 때마다 자동으로 상응하는 사전 설정 모드로 전환합니다** . **특정 응용 프로그램에 할당된 사전 설정 모드는 연결된 각 모니터에서 동일할 수도 있고**, **각 모니터마다 달라질 수도 있습니다** .

Dell Display Manager**는 일반적으로 사용하는 여러 응용 프로그램에 대해 미리 구성되어 있습니다** . **할당 목록에 새로운 응용 프로그램을 추가하려면 바탕화면**, Windows **시작 메뉴 또는 다른 곳으로부터 응용 프로그램을 끌어와 현재 목록에 놓습니다** .

**참고:** zip **아카이브나 패키지 파일 같은 비실행 파일뿐 아니라 일괄 파일**, **스크립트 및 로더를 대상으로 한 사전 설정 모드 할당은 효과가 없습니다** .

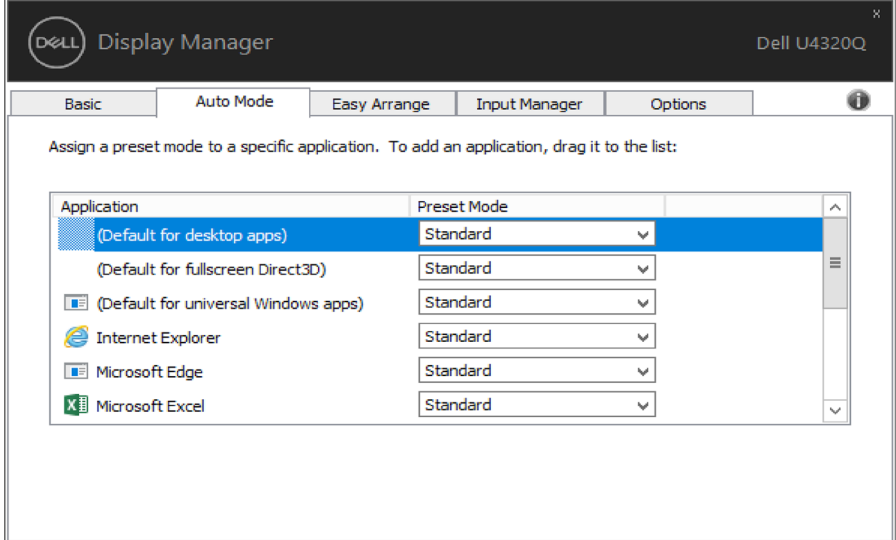

#### 8 | **응용 프로그램에 사전 설정 모드 할당**

## <span id="page-8-0"></span>Windows **정리 쉽게 하기**

 $\overline{a}$ 

**일부** Dell **모델에는** Easy Arrange(**쉬운 정리**) **기능이 있어 선택한 모델의 바탕화면 을 다양한 미리 정의된 또는 사용자 지정 창 레이아웃을 사용합니다** . Easy Arrange **를 사용하면 창이 쉽게 제자리로 가서 자동으로 크기를 조정하여 창 레이아웃 내에 서 특정 구역을 차지합니다**

Easy Arrange**를 사용하려면 대상 모니터를 선택한 후 미리 정의된 레이아웃 중 하 나를 선택합니다** . **해당 레이아웃 영역이 모니터에 잠시 표시됩니다** . **다음에는 열린 창을 모니터에 끌어옵니다** . **창이 드래그되는 동안 현재 창 레이아웃이 표시되며 창 이 활성 영역 위를 지나면서 강조표시됩니다** . **언제라도 창을 활성 영역으로 끌어다 해당 영역에 놓을 수 있습니다** .

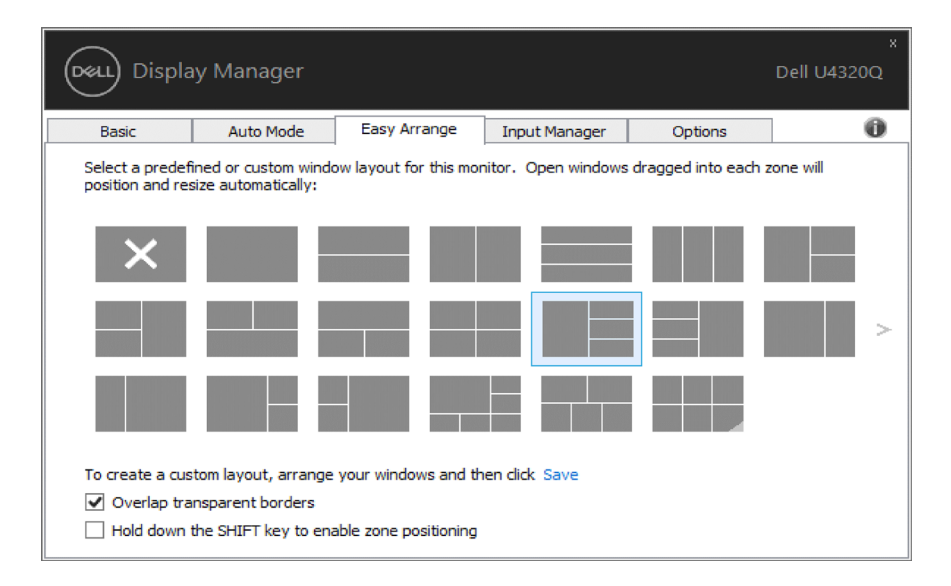

**사용자 지정 창 레이아웃을 만들려면**, **바탕화면에서 창**(**최대** 10**개**)**의 크기와 위치를 지정한 후** Easy Arrange**에 링크 저장을 클릭합니다** . **창의 크기와 위치는 사용자 지 정 레이아웃으로 저장되며 아이콘이 생성됩니다**

**참고: 이 옵션은 열려 있는 애플리케이션을 저장하거나 기억하지 않습니다** .**창의 크기와 위치만 저장됩니다** .

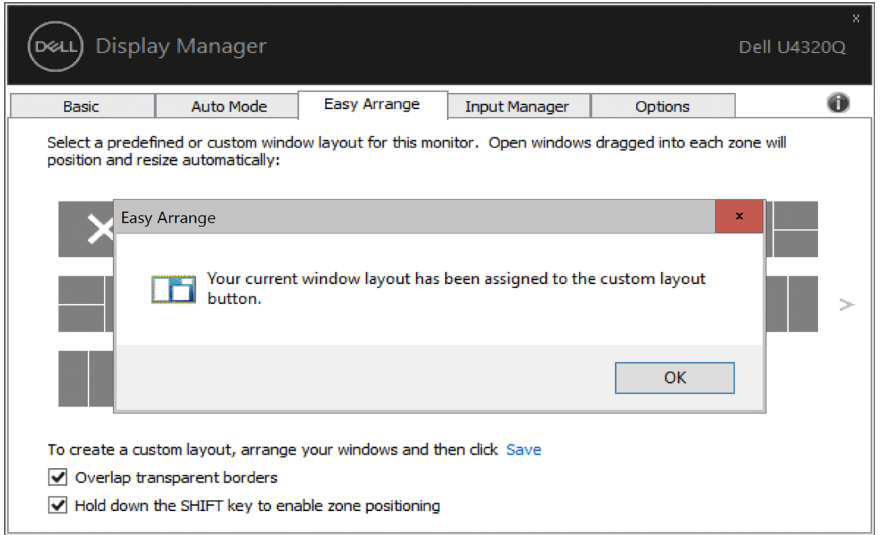

#### **현재 저장된 사용자 지정 레이아웃을 사용하려면 사용자 지정 레이아웃 아이콘을 선택합니다** . **현재 저장되어 있는 사용자 지정 레이아웃을 삭제하려면 바탕화면에 있는 모든 창을 닫고** Easy Arrange**에서 저장 링크를 클릭합니다** .

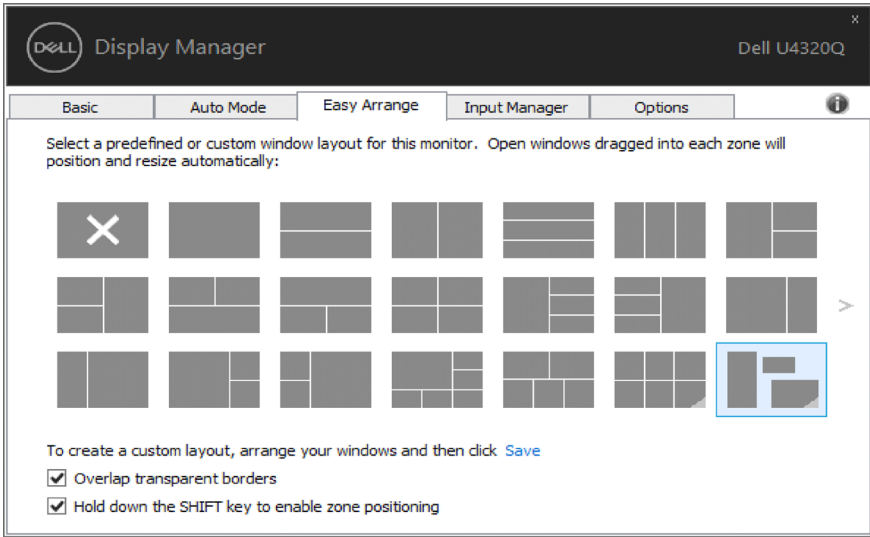

# <span id="page-10-0"></span>**비디오 입력 관리하기**

 $\overline{a}$ 

**입력 관리자 탭에서** Dell **모니터에 연결된 여러 비디오 입력을 편리하게 관리할 수 있습니다** . **이 탭에서는 여러 컴퓨터에서 작업하면서 입력 간을 매우 쉽게 전환할 수 있습니다** .

**모니터에서 사용할 수 있는 모든 비디오 입력 포트가 목록에 표시됩니다** . **각 입력에 원하는 이름을 지정할 수 있습니다** . **편집 후 변경 내용을 저장하십시오** .

**바로가기 키를 정의하여 즐겨찾는 입력으로 빠르게 전환할 수 있고**, **종종 두 입력 간을 전환하면서 작업하는 경우 다른 바로가기 키를 정의하여 두 입력 간을 빠르게 전환할 수 있습니다** .

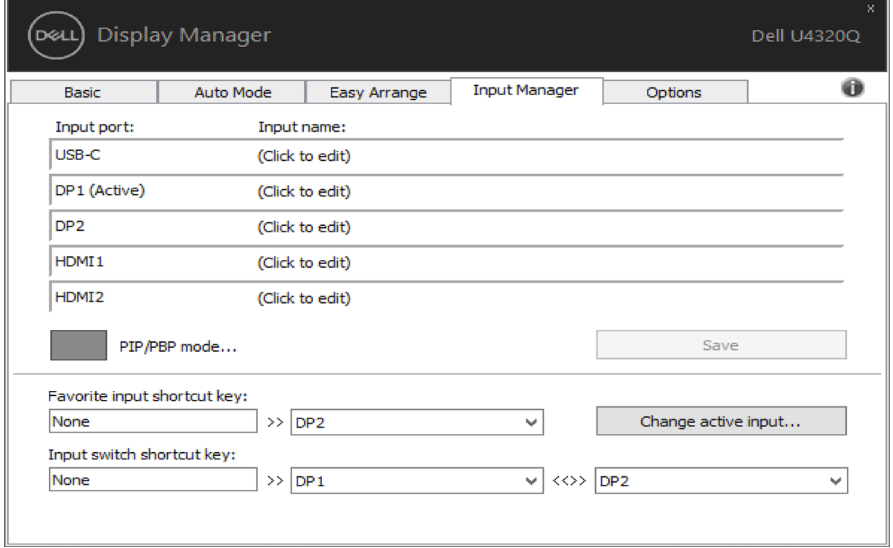

#### PIP/PBP **모드를 사용하여** PIP **크기를 크고 작게**, PBP 2 **창**, PBP 3 **창 모드** 2, PBP 3 **창 모드** 3, PBP 3 **창 모드** 1, PBP 4 **창을 조정할 수 있습니다** .

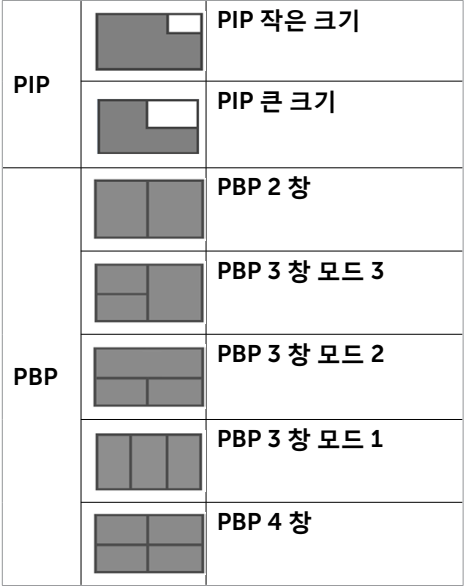

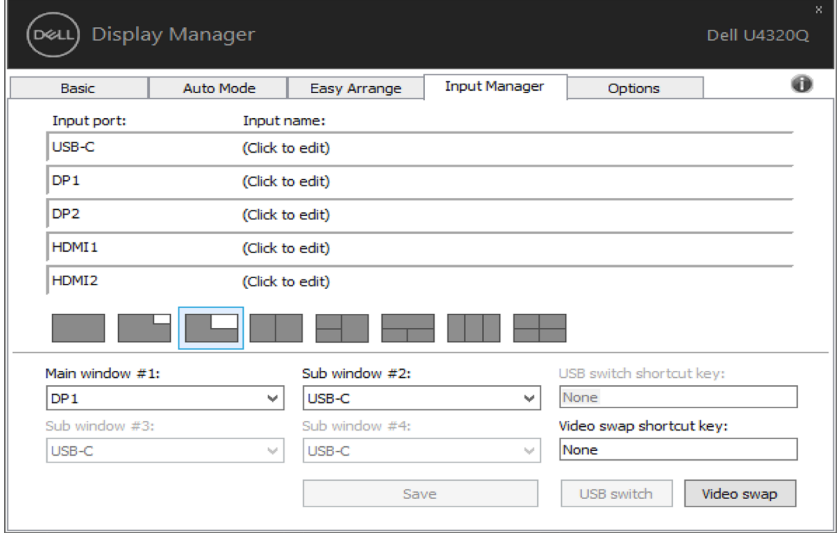

#### **두 입력으로 창 위치를 스왑해야 하는 경우 '비디오 스왑' 버튼이 정의된 쌍으로 이루어진 세트를 제공하여 빠른 선택이 가능합니다** .

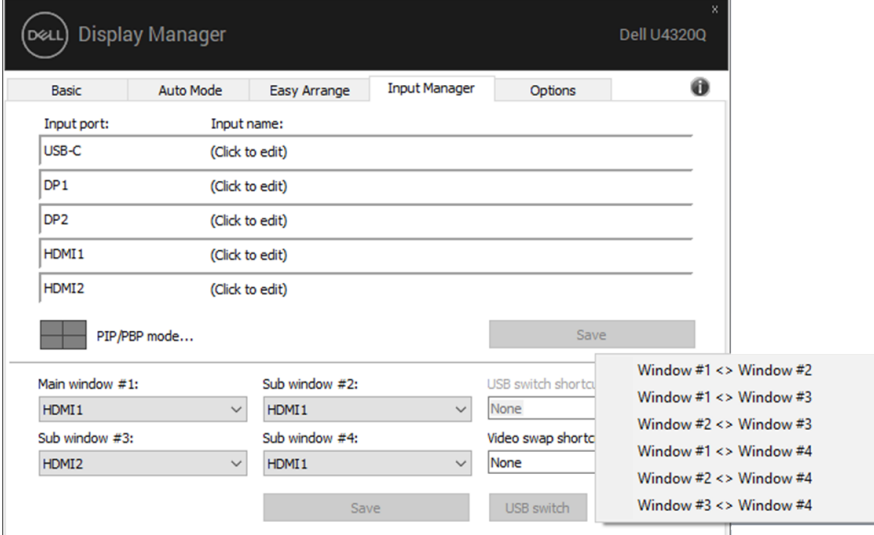

**드롭다운 목록을 사용하여 원하는 입력 소스로 전환할 수 있습니다** .

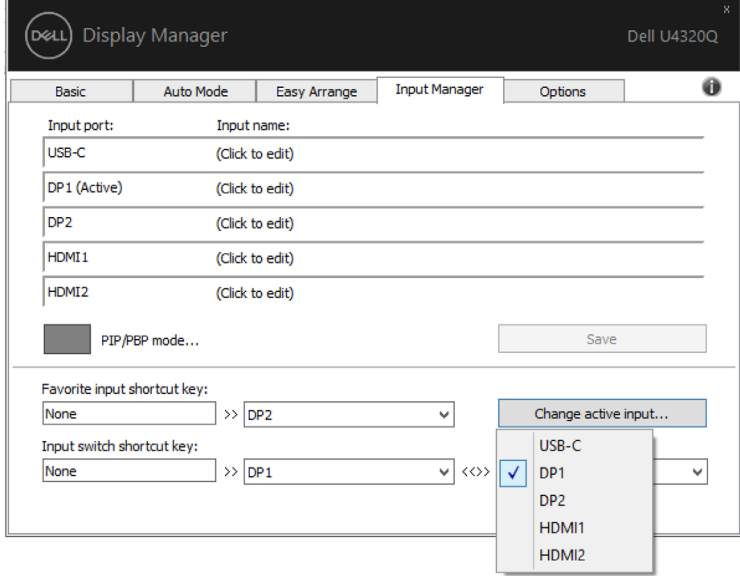

**참고**: DDM**은 모니터가 다른 컴퓨터에서 비디오를 표시할 때도 사용자의 컴퓨터와 통신합니다** . DDM**을 자주 사용하는 컴퓨터에 설치하여 이 컴퓨터에서 입력 전환을 제어할 수 있습니다** . **또한 모니터에 연결된 다른 컴퓨터에도** DDM**을 설치할 수 있습니다** .

# <span id="page-13-0"></span>**에너지 보존 기능 적용**

 $\overline{a}$ 

#### **지원되는** Dell **모델에 옵션 탭이 있어** PowerNap **에너지 보호 옵션을 제공합니다** . **화면보호기를 사용하면 보니터 밝기가 자동으로 최소 수준으로 설정되거나 모니터가 절전 모드로 들어가 추가 전력 소비를 절약합니다**

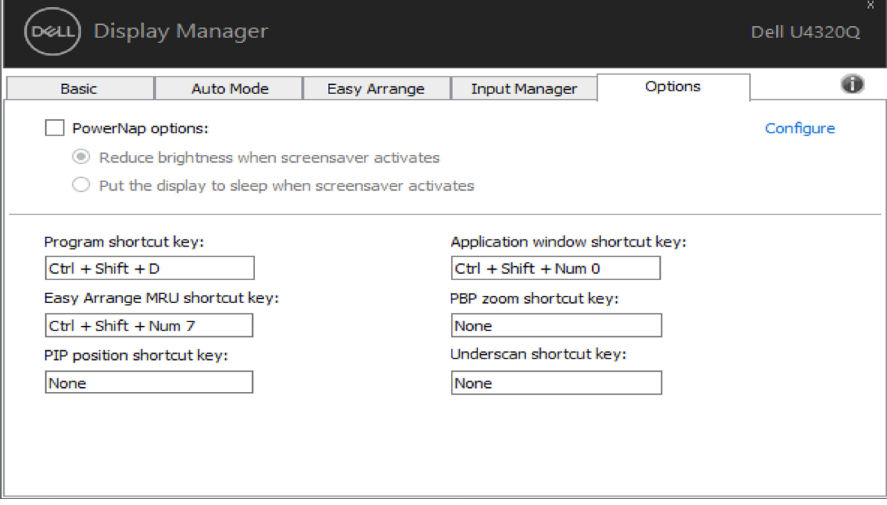

<span id="page-14-0"></span> $\overline{a}$ 

**바로가기 키는 아래 작업에 대해 정의할 수 있으며**, **빠른 액세스가 이러한 작업을 수행할 수 있도록 바로가기 키를 다음과 같이 정의할 수 있습니다** .

- **프로그램 바로가기 키**: **빠른 설정 대화 상자를 빠르게 엽니다** .
- Easy Arrange MRU **바로가기 키**: **최근 사용한** 5**가지 창 레이아웃을 빠르게 적용합니 다** .
- PIP **위치 바로가기 키**: **왼쪽 상단**, **오른쪽 상단**, **오른쪽 하단이나 왼쪽 하단의 창 위치 에 대한** PIP **하위 위치를 빠르게 적용합니다** .
- **애플리케이션 창 바로가기 키**: **사전 설정 모드와 위치에서 옵션에 대한 빠른 메뉴를 시 작합니다** .
- PBP **줌 바로가기 키**: PBP **줌을 빠르게 적용합니다**(\*4-**창** PBP**에만 적용됨**) .
- **언더스캔 바로가기 키**: **패널 가장자리의 정보 누락 문제를 해결하기 위해 빠르게** 2% **축소를 적용합니다** .

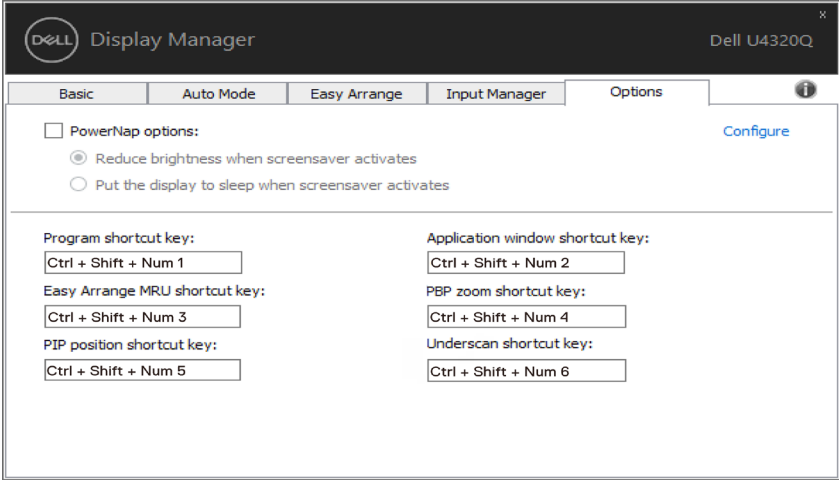

## <span id="page-15-0"></span>**응용 프로그램 위치 복원하기** $\overline{a}$

#### DDM**은 컴퓨터를 모니터에 다시 연결할 때 응용 프로그램 창을 제 위치로 복원할 수 있습니다** . **알림 트레이에 있는** DDM **아이콘을 오른쪽 클릭하여 이 기능에 빠르게 액세스할 수 있습니다** .

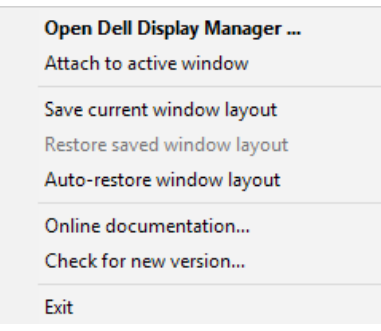

**"**Auto-restore window layout (**창 레이아웃 자동 복원**)**"을 선택하면** DDM**에서 응용 프로그램 창의 위치를 추적하고 이를 기억합니다** . DDM**은 컴퓨터를 모니터에 다시 연결할 때 응용 프로그램 창을 자동으로 원래의 위치에 배치할 수 있습니다** .

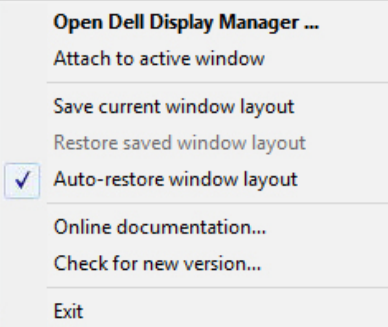

#### **응용 프로그램 창을 이동한 후 즐겨찾는 레이아웃으로 돌아가려면 먼저 "**Save current window layout (**현재 창 레이아웃 저장**)**"을 한 후 나중에 "**Restore saved window layout ( **저장된 창 레이아웃 복원**)**"을 합니다** .

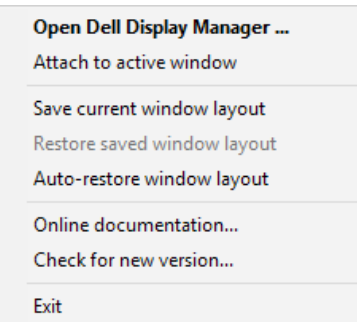

#### 16 | **응용 프로그램 위치 복원하기**

**일상 업무에서 모델이나 해상도가 다른 모니터들을 사용하고**, **이 모니터들에 다른 창 레이아웃을 적용할 수 있습니다** . DDM**은 다시 연결한 모니터를 인식하여 이에 따라 응용 프로그램 위치를 복원할 수 있습니다** .

**모니터 매트릭스 구성에서 모니터를 교체해야 하는 경우 교체하기 전에 창 레이아웃을 저장하고 새 모니터를 설치한 후 레이아웃을 복원할 수 있습니다** .

**참고**: **이 기능의 이점을 활용하려면 응용 프로그램을 계속 실행해야 합니다** . DDM**은 응용 프로그램들을 실행하지 않습니다** .

#### **응용 프로그램 위치 복원하기** | 17

<span id="page-17-0"></span> $\overline{a}$ 

**작업 중인 활성 창에** DDM **아이콘을 연결할 수 있습니다** . **아이콘을 클릭하여 아래의 특장점에 간편하게 액세스하십시오** .

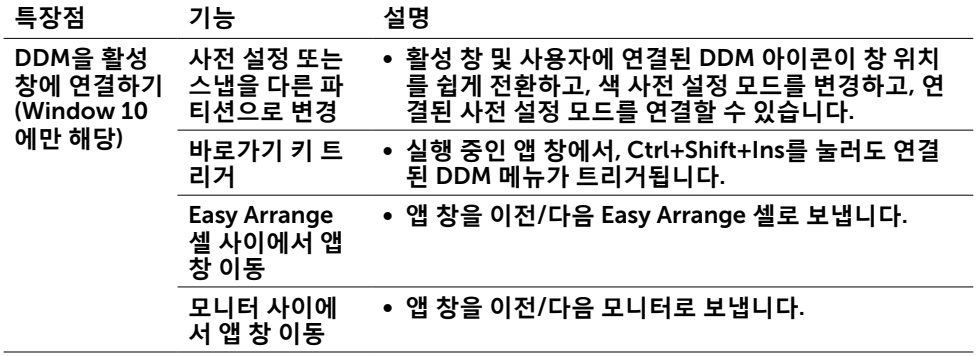

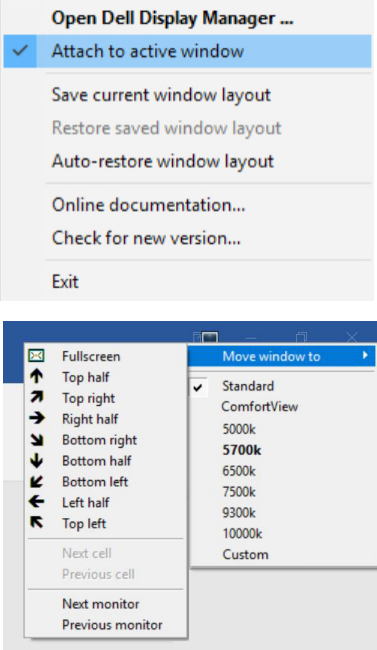

18 | DDM**을 활성 창에 연결하기**(Window 10**에만 해당**)

<span id="page-18-0"></span> $\overline{a}$ 

DDM**이 모니터와 작동하지 않을 경우** DDM**에서는 알림 트레이에 아래 아이콘을 표시합니다** .

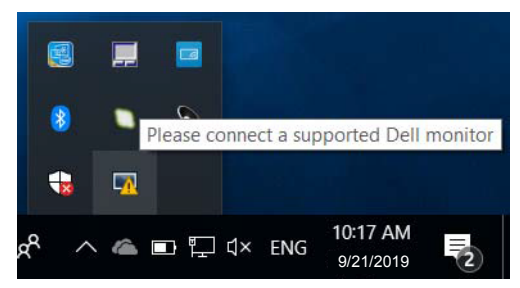

**해당 아이콘을 클릭하면** DDM**에서 보다 자세한 오류 메시지를 표시합니다** .

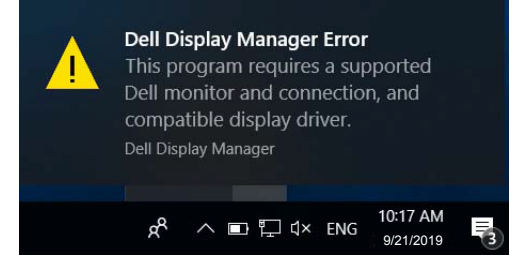

DDM**은** Dell **브랜드의 모니터와만 작동합니다** . **다른 제조업체의 모니터를 사용하고 있을 경우** DDM**에서는 해당 모니터를 지원하지 않습니다** .

DDM**에서 지원되는** Dell **디스플레이 감지 및**/**또는 이와 통신이 되지 않을 경우 아래와 같은 조치를 취하여 문제를 해결하십시오** .

- 1 . **비디오 케이블이 디스플레이 및** PC**와 제대로 연결되었는지 확인하십시오** . **특히 커넥터가 제자리에 단단히 꽃혀 있어야 합니다** .
- 2 . DDC/CI**가 사용되도록 설정되어 있는지 확인하기 위해 디스플레이** OSD**를 확인합니다** .
- 3 . **그래픽 공급업체**(Intel, AMD, NVidia **등**)**가 제공하는 올바른 최신 디스플레이 드라이버가 있는지 확인합니다** . **디스플레이 드라이버로 인해** DDM **장애가 발생하는 경우가 많습니다** .
- 4 . **도킹 스테이션 또는 디스플레이 및 그래픽 포트 간의 확장 케이블 또는 컨버터를 분리합니다** . **일부 저가 확장 장치**, **허브 또는 컨버터는** DDC/CI **를 제대로 지원하지 않을 수 있고** DDM**에 장애를 일이킬 수 있습니다** . **최신 버전이 제공될 경우 해당 장치의 드라이버를 업데이트합니다** .
- 5 . **시스템을 다시 시작합니다** .

DDM**은 아래 모니터와 작동하지 않을 수 있습니다** .

#### **문제 해결** | 19

- 2013**년 이전의** Dell **디스플레이 모델 및** D **시리즈의** Dell **모니터** . **자세한 내용은** Dell **제품 지원 웹 사이트를 참조하십시오** .
- Nvidia **기반** G **동기화 기술을 사용하는 게이밍 모니터**
- **가상 및 무선 디스플레이는** DDC/CI**를 지원하지 않음**
- **일부 초기** DP 1 .2 **디스플레이 모델** . **디스플레이** OSD**를 사용하여** MST/DP 1 .2**를 사용하지 않도록 설정해야 할 수 있음**

PC**가 인터넷에 연결되어 있는 경우 새 버전의** DDM **애플리케이션이 제공되면 메시지가 표시됩니다** . **최신** DDM **애플리케이션을 다운로드 및 설치하는 것이 좋습니다** .

**또한 '**Shift**' 키를 길게 누른 상태에서** DDM **아이콘을 마우스 오른쪽 버튼으로 클릭하여 새 버전을 확인할 수도 있습니다** .

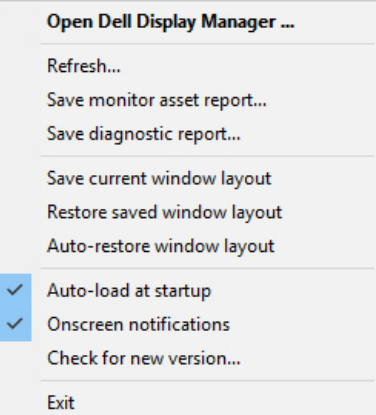